## Работа с входящими документами

При поступлении новых документов в системе Астрал.ЭДО отобразится счетчик напротив реестра Документы.

## Для просмотра документов зайдите Документы Входящие:

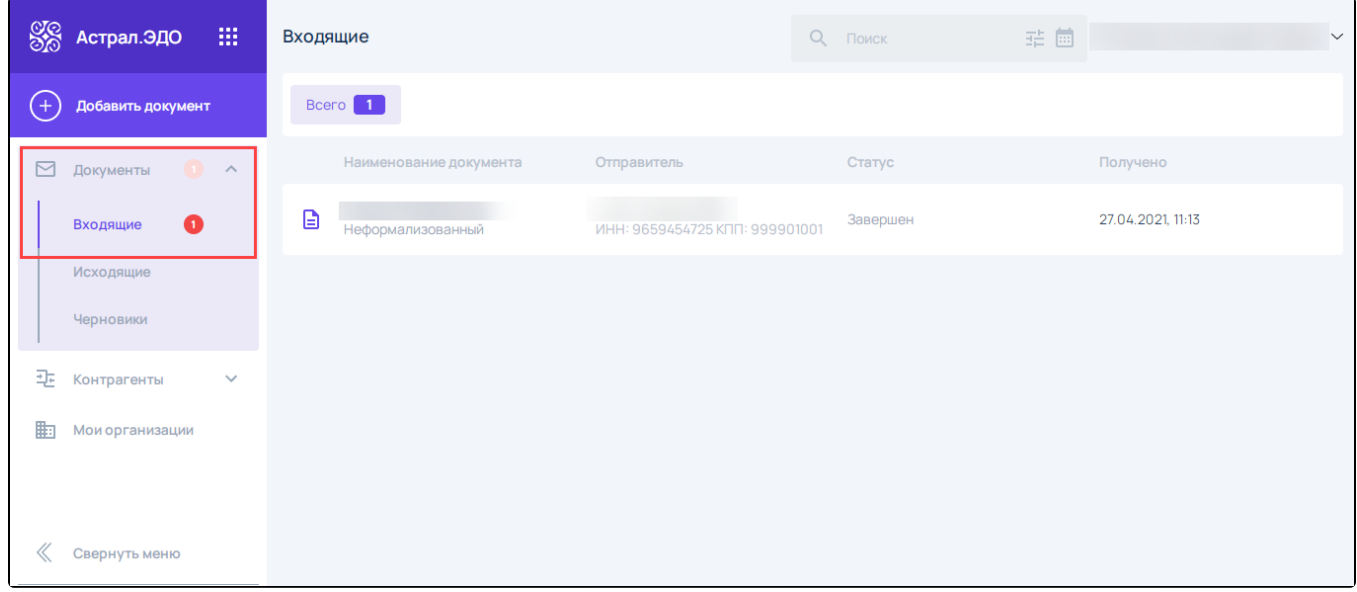

При поступлении формализованного документа:

- 1. С запросом ответной подписи для документа доступны действия: **принять** или **отклонить**. После подписания документа (отправки ответной подписи) статус документа становится Завершен, доступно аннулирование документа.
- 2. Без запроса ответной подписи (счет-фактура или УПД с функцией СЧФ) документ **принимается автоматически**. Статус документа становится Завершен. В течении трех рабочих дней документ можно отклонить, спустя три дня доступно только аннулирование.

## При поступлении неформализованного документа:

- 1. С запросом ответной подписи, для документа доступны действия: **принять, отклонить**. После подписания документа (отправки ответной подписи) статус документа становится «Завершен», доступно аннулирование документа.
- 2. Без запроса ответной подписи документ **принимается автоматически**. Статус документа становится **Завершен,** документ можно **откло** нить.

Если у вас нет активного тарифа в Астрал.ЭДО, вы не сможете отправлять документы, т.к. после истечения тарифа ваша учетная запись бл<mark>ок</mark>ируется. Входящие документы будут поступать и отображаться в системе, но принять или отклонить документ получится только после [про](https://help.astralnalog.ru/pages/viewpage.action?pageId=134120655) [дления тарифа](https://help.astralnalog.ru/pages/viewpage.action?pageId=134120655).

Для просмотра подробной информации о документе нажмите на наименование документа. Откроется окно входящего документа, содержащее следующую информацию:

- Наименование документа (1);
- Статус документооборота (2);
- Кнопку отклонения документа (3);
- $\bullet$  Основные данные формализованного документа (4);
- Цикл документооборота (5);
- Первичный документ (6);
- Извещение о получении документа (7):

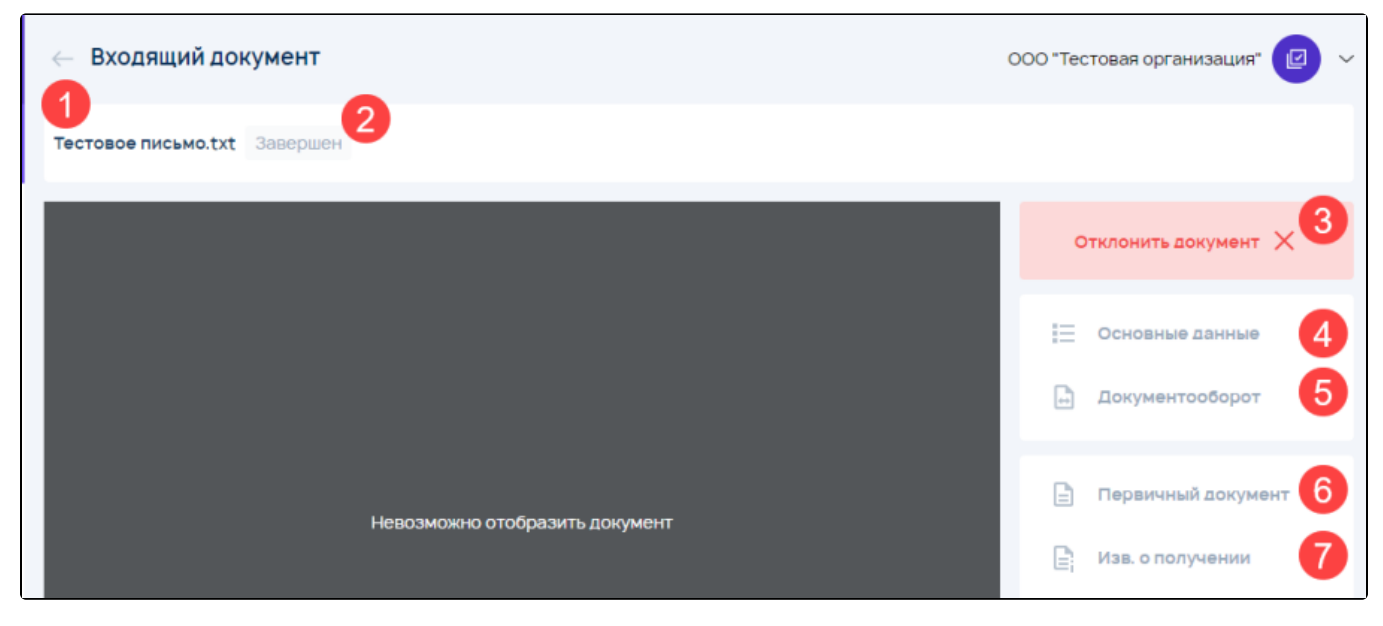

Для отклонения входящего документа нажмите кнопку Отклонить:

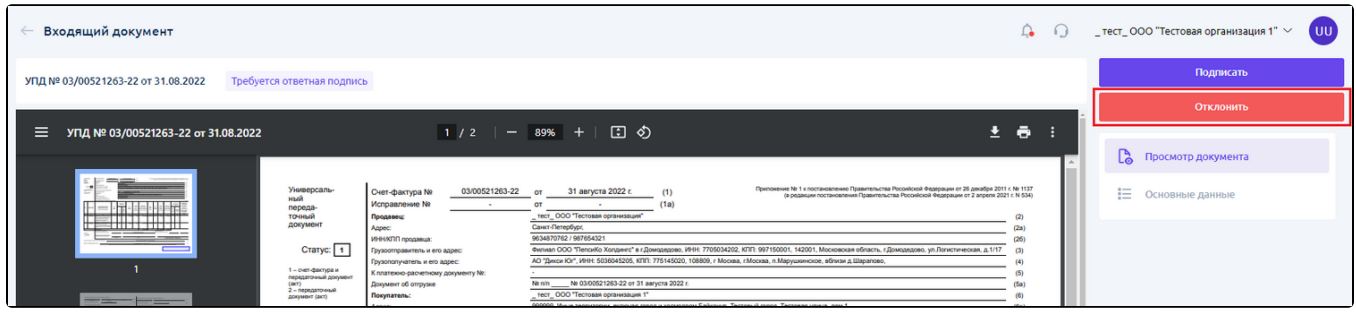

В открывшемся окне укажите причину отклонения. Максимальное количество символов для ввода - 20 000.

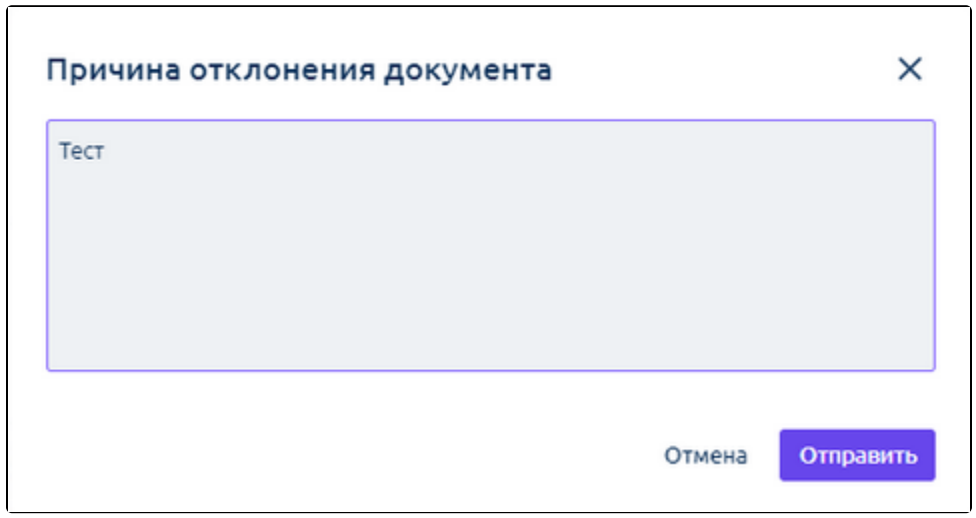

Если на исходящий документ было выслано УОУ, то на странице просмотра документа отобразится информационный блок с текстом причины отклонения:

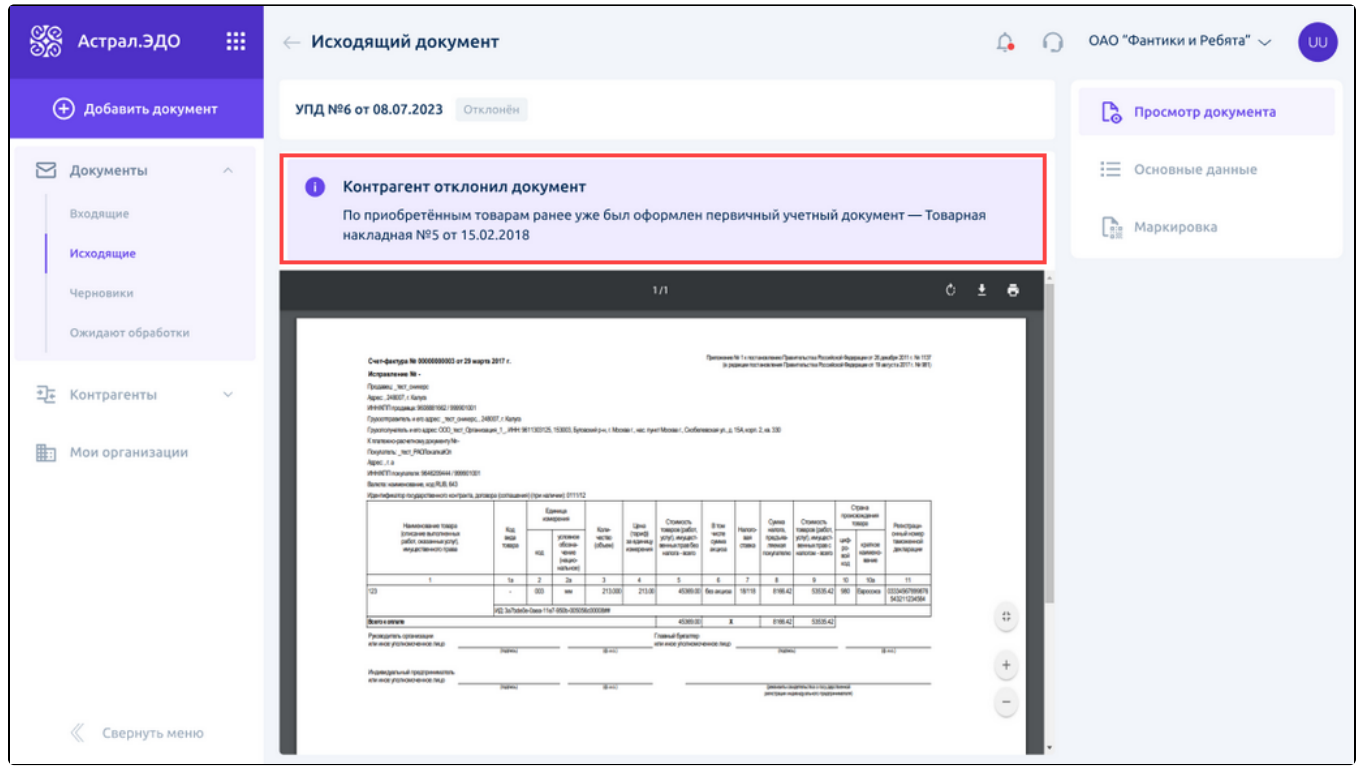

Если входящий документ был отклонен, то на странице просмотра документа отобразится информационный блок с текстом причины отклонения:

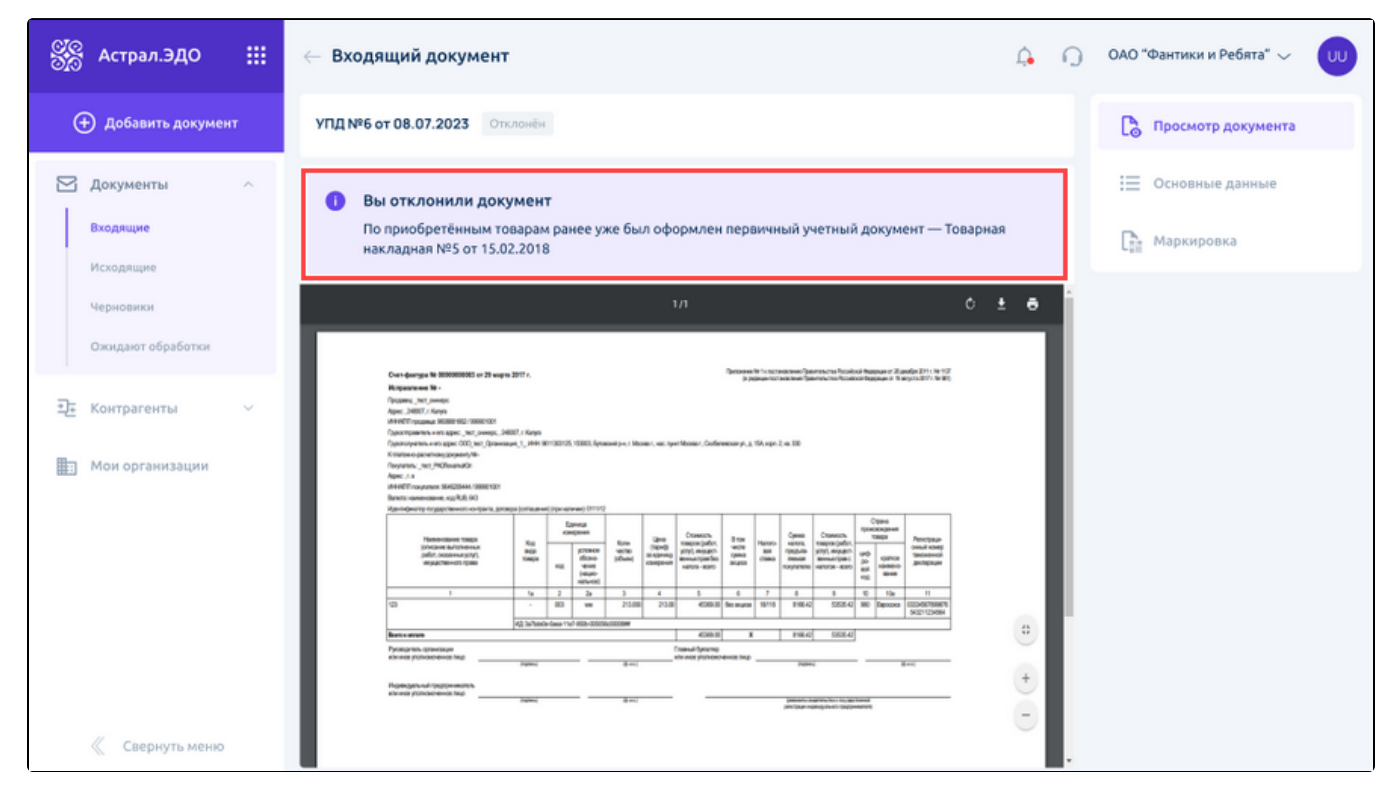

Причину отклонения также можно посмотреть в истории документооборота:

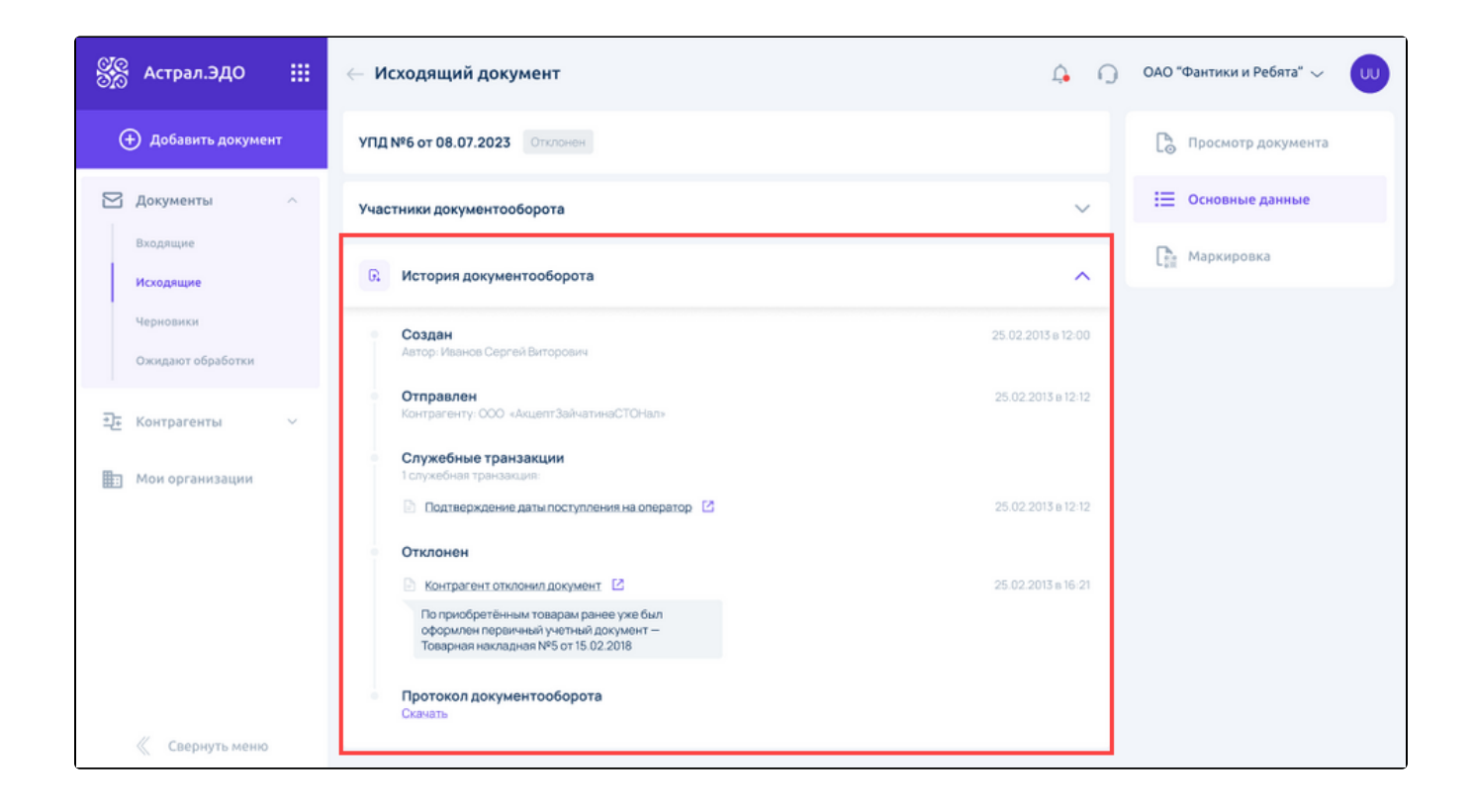